# **CAPLIN**

# Caplin Integration Suite 6.0

## **How To Create A Platform Java Blade**

December 2012

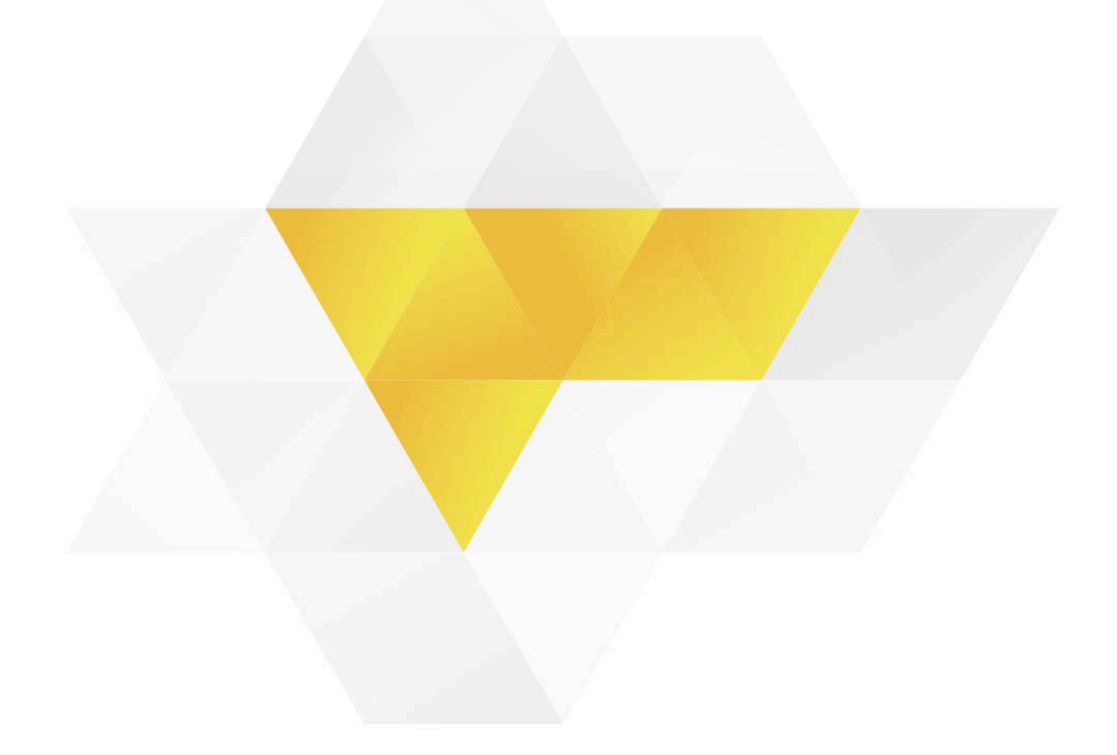

### **Contents**

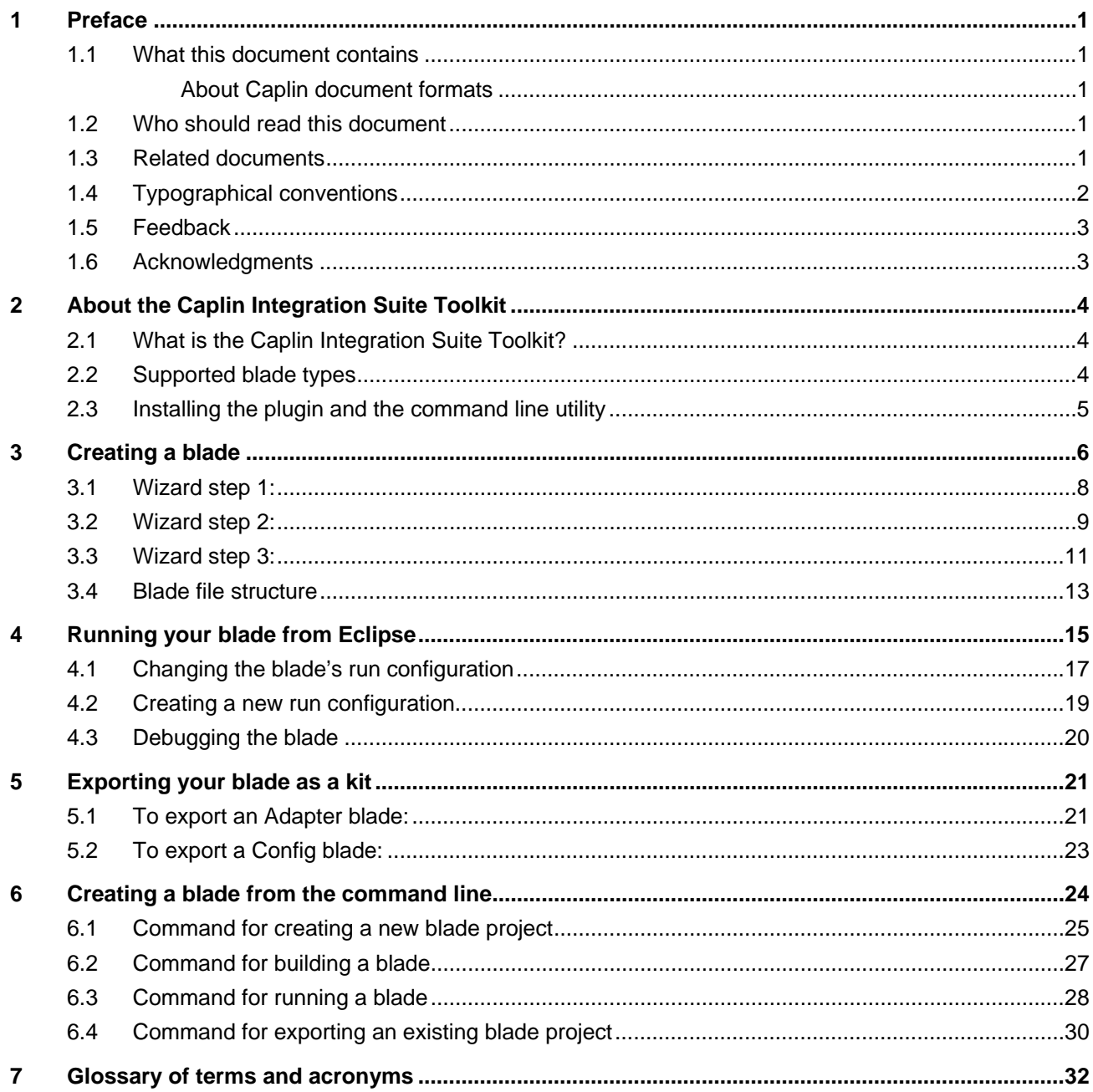

### <span id="page-2-0"></span>**1 Preface**

### **1.1 What this document contains**

This document explains how to create new Java®-based Caplin Platform blades, using the Caplin Integration Suite Toolkit.

If you develop your blades using the **Eclipse**TM IDE, read sections [2,](#page-5-1) [3,](#page-7-1) [4](#page-16-1), and [5.](#page-22-1)

If you do not use Eclipse, you will need to use the Toolkit's command line utility instead; see sections [2.1](#page-5-2), [2.2](#page-5-3), and [6](#page-25-1).

### **About Caplin document formats**

This document is supplied in Portable document format (*.PDF* file), which you can read on-line using a suitable PDF reader such as Adobe Reader®. The document is formatted as a printable manual; you can print it from the PDF reader.

### **1.2 Who should read this document**

This document is intended for developers. Before reading it, you should be familiar with the concepts and terms that are introduced in the following documents.

- ♦ **Caplin Platform Overview** (all sections)
- ♦ **Caplin Platform: Deployment Framework Overview** (all sections)
- ♦ **Caplin DataSource Overview** (all sections)
- ♦ **Caplin Liberator Administration Guide** (Overview section)

### **1.3 Related documents**

#### ♦ **Caplin Platform Overview**

A technical overview of the Caplin Platform.

### ♦ **Caplin Platform: Deployment Framework Overview**

Explains the concept of the Caplin Platform Deployment Framework, including Caplin Platform blades and how they are deployed.

#### ♦ **Caplin Liberator Administration Guide**

Describes the Caplin Liberator server and its place within the Caplin Platform. It includes configuration reference information and a list of Liberator log and debug messages.

#### ♦ **Caplin DataSource: Overview**

A technical overview of Caplin DataSource.

### <span id="page-3-0"></span>♦ **DataSource For C Configuration Syntax Reference**

Describes the syntax of the language that is used to configure DataSource applications (such as Integration Adapters) that use *.conf* configuration files.

### **1.4 Typographical conventions**

The following typographical conventions are used to identify particular elements within the text.

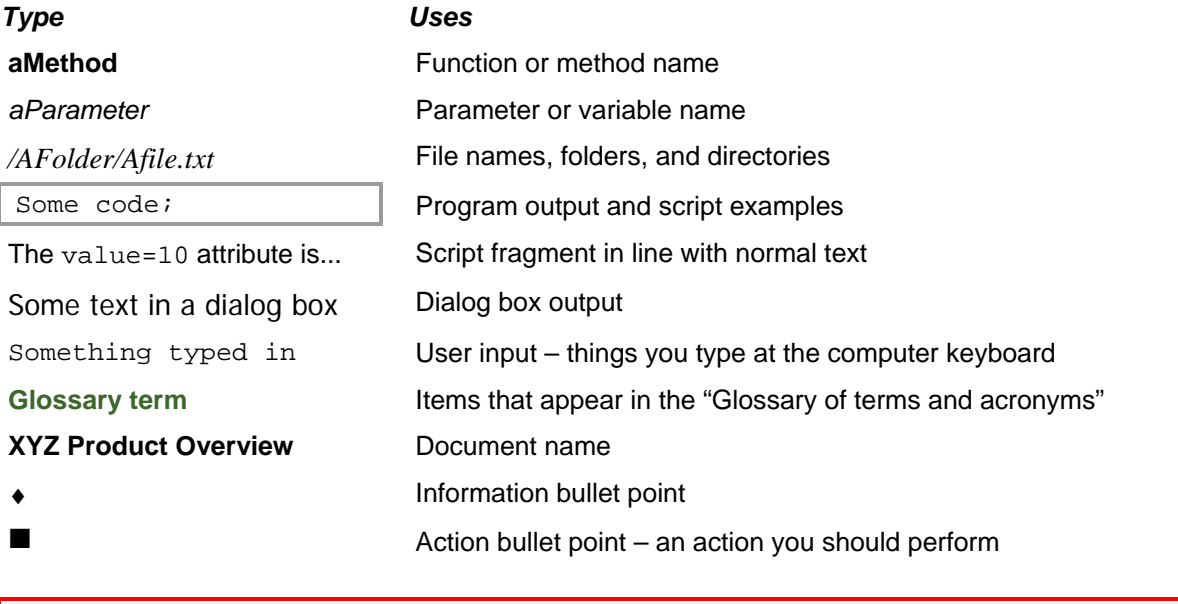

**Note:** Important Notes are enclosed within a box like this. Please pay particular attention to these points to ensure proper configuration and operation of the solution.

**Tip:** Useful information is enclosed within a box like this. Use these points to find out where to get more help on a topic.

### <span id="page-4-0"></span>**1.5 Feedback**

Customer feedback can only improve the quality of our product documentation, and we would welcome any comments, criticisms or suggestions you may have regarding this document.

Please email your feedback to [documentation@caplin.com](mailto:documentation@caplin.com).

### **1.6 Acknowledgments**

*Adobe Reader* is a registered trademark of Adobe Systems Incorporated in the United States and/or other countries.

*Java* is a trademark or registered trademark of Oracle® Corporation in the U.S. and other countries. *Eclipse* is a trademark of Eclipse Foundation, Inc.

### <span id="page-5-1"></span><span id="page-5-0"></span>**2 About the Caplin Integration Suite Toolkit**

### <span id="page-5-2"></span>**2.1 What is the Caplin Integration Suite Toolkit?**

The Caplin Integration Suite Toolkit provides the ability to create and export **Caplin Platform blades** that drop in to the **Caplin Platform Deployment Framework**.

You can create a blade from within the Eclipse<sup>TM</sup> IDE by first installing a plugin from the Toolkit (the Caplin Integration Suite for Eclipse plugin) and then using the plugin's Caplin Integration Adapter project wizard. The plugin also allows you to run and debug a blade project when you develop using Eclipse.

Alternatively, you can use a command line utility (via the  $j$ ava  $-jar$  ... command) to create blades, and to export blades, as explained in section [6](#page-25-1).

**Note:** In the rest of this document the term "blade" means "**Caplin Platform blade**".

For information about the Caplin Platform Deployment Framework see the document **Caplin Platform Deployment Framework Overview**.

### <span id="page-5-3"></span>**2.2 Supported blade types**

The Caplin Integration Suite Toolkit supports the following types of blade:

### ♦ **Adapter blades** written in Java.

An Adapter blade connects to, and supplies data to, a **Caplin Liberator** or **Caplin Transformer**. It consists of an **Integration Adapter** (an executable binary file), DataSource configuration, and core component configuration. The Integration Adapter must be written in Java, using one or more of the **Caplin Integration Suite's** Java APIs.

### ♦ **Config blades**

A Config blade enables a feature purely through configuration of existing Caplin Platform components.

The Caplin Platform Deployment Framework comes with several built-in blades of this type. For more information, see the **Caplin Platform Deployment Framework Overview**.

### <span id="page-6-0"></span>**2.3 Installing the plugin and the command line utility**

Before you can create new Caplin Platform blades using Eclipse, you must install the Caplin Integration Suite plugin.

- You can obtain the plugin from the Caplin website at [http://www.caplin.com/developer/eclipse.](http://www.caplin.com/developer/eclipse)
- **Tip:** For information on how to install Eclipse plugins, refer to the documentation that came with your Eclipse distribution.
- The command line utility described in section [6](#page-25-1) ["Creating a blade from the command line](#page-25-1)" is in the tools directory of the unzipped Caplin Integration Suite.

### <span id="page-7-1"></span><span id="page-7-0"></span>**3 Creating a blade**

You create a blade project from Eclipse using the Caplin Integration Adapter Blade project wizard.

■ From Eclipse's New Project dialog (File > New > Project...), select the Caplin node, followed by the node called Integration Adapter Blade Project.

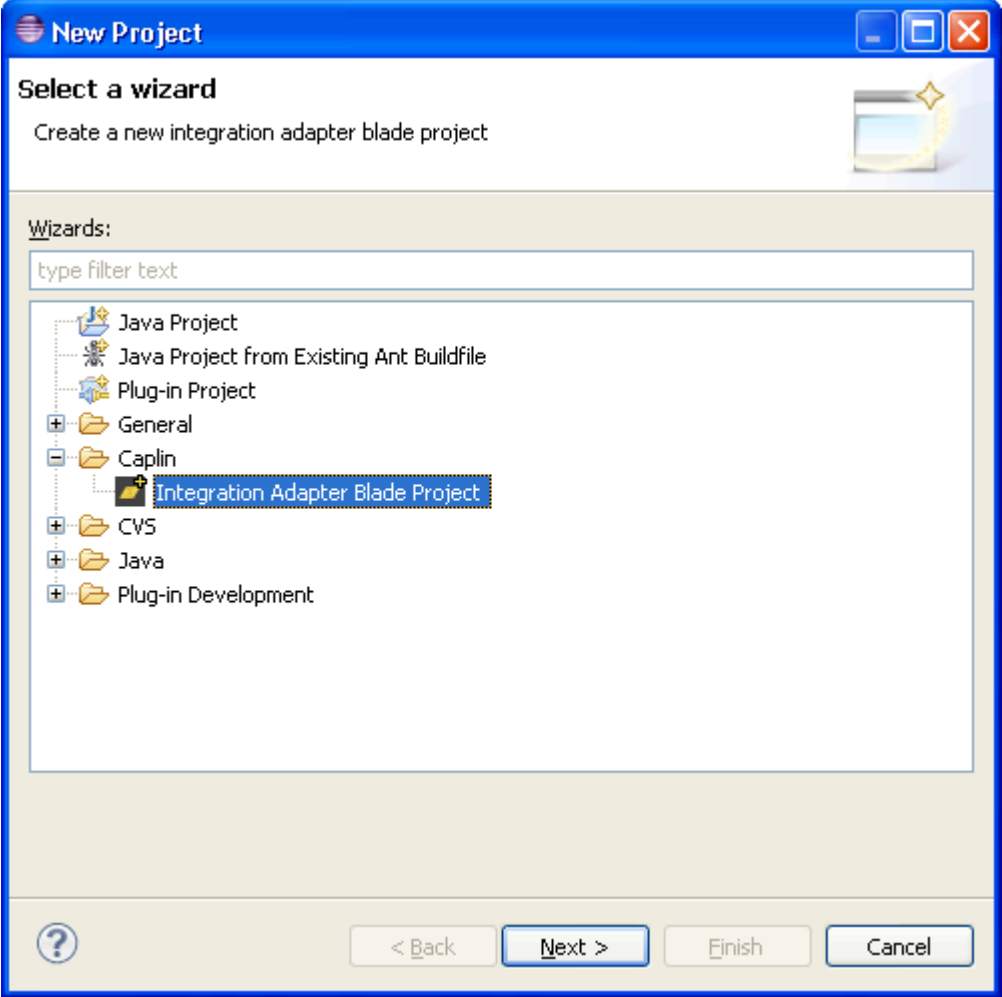

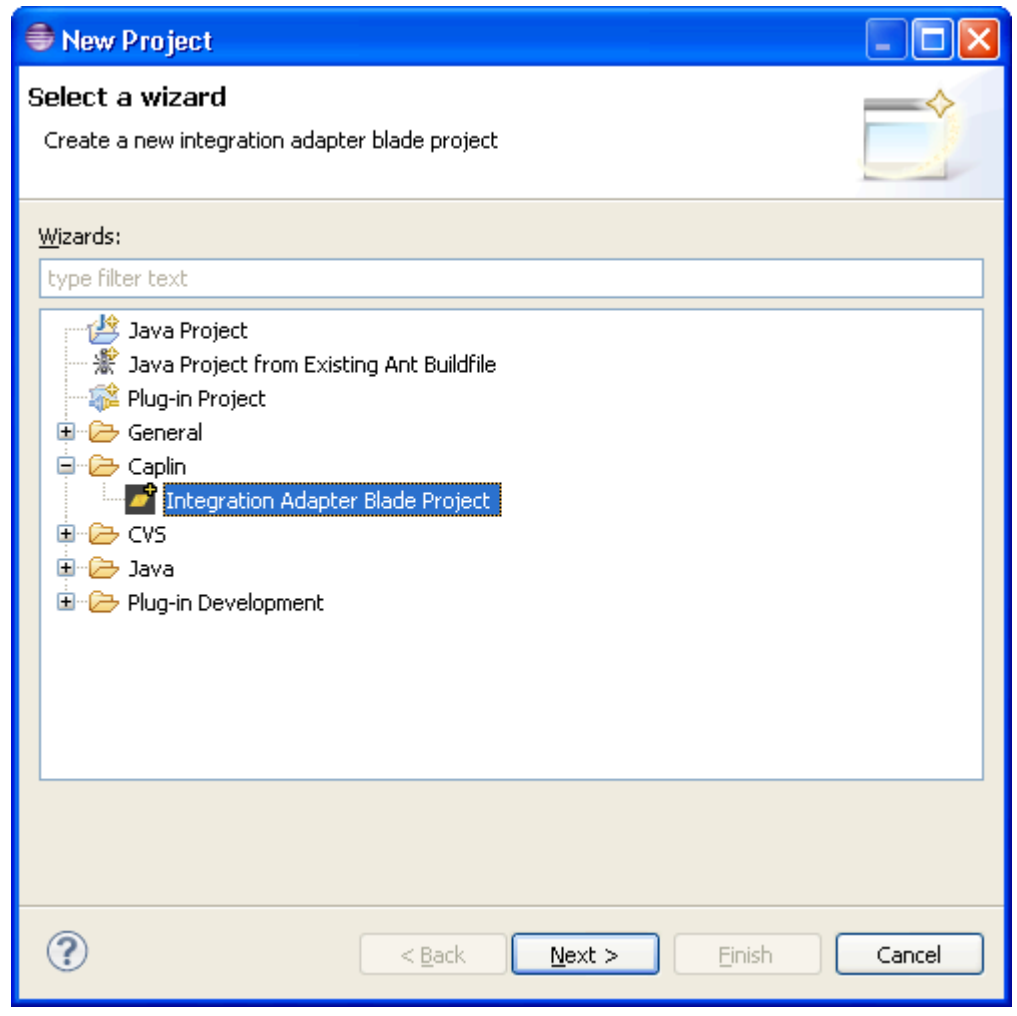

Select Next.

The Caplin Integration Adapter project wizard starts.

### <span id="page-9-0"></span>**3.1 Wizard step 1:**

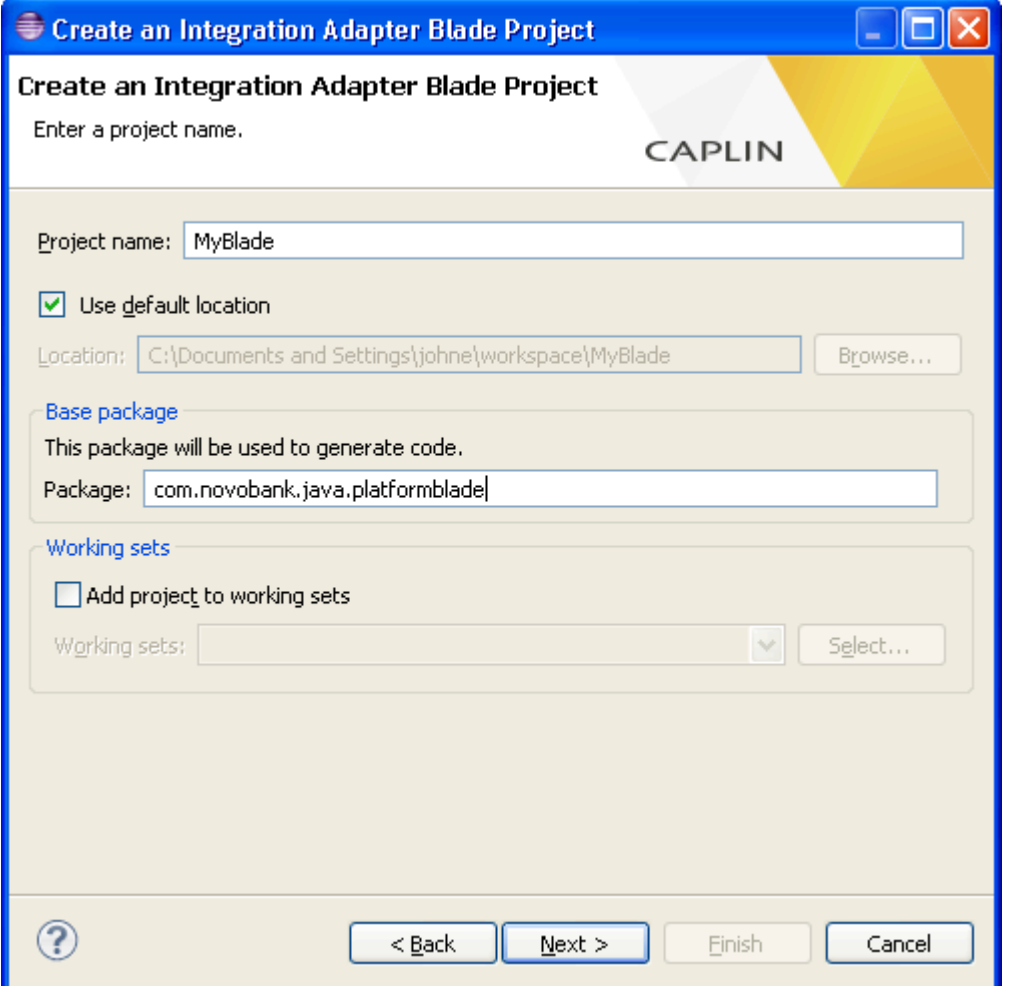

Enter a project name

This is the name of the blade that is to be created. The name is also used in Java class names, so it must conform to Java naming standards.

The Use default location box is automatically checked when the wizard dialog is displayed. The blade is therefore created in the location shown in the grayed-out Location box.

- To change the blade location, uncheck the Use default location box, and either enter a file path in the Location box or browse to the desired location.
- You can optionally provide a Java package name for the generated blade Java classes. If you do not provide one, the classes are placed in the default (unnamed) package.
- <span id="page-10-0"></span>■ You can optionally add the new project to an Eclipse working set. Consult your Eclipse documentation for information about Eclipse working sets.
- Select Next to move to step 2 of the wizard.

### **3.2 Wizard step 2:**

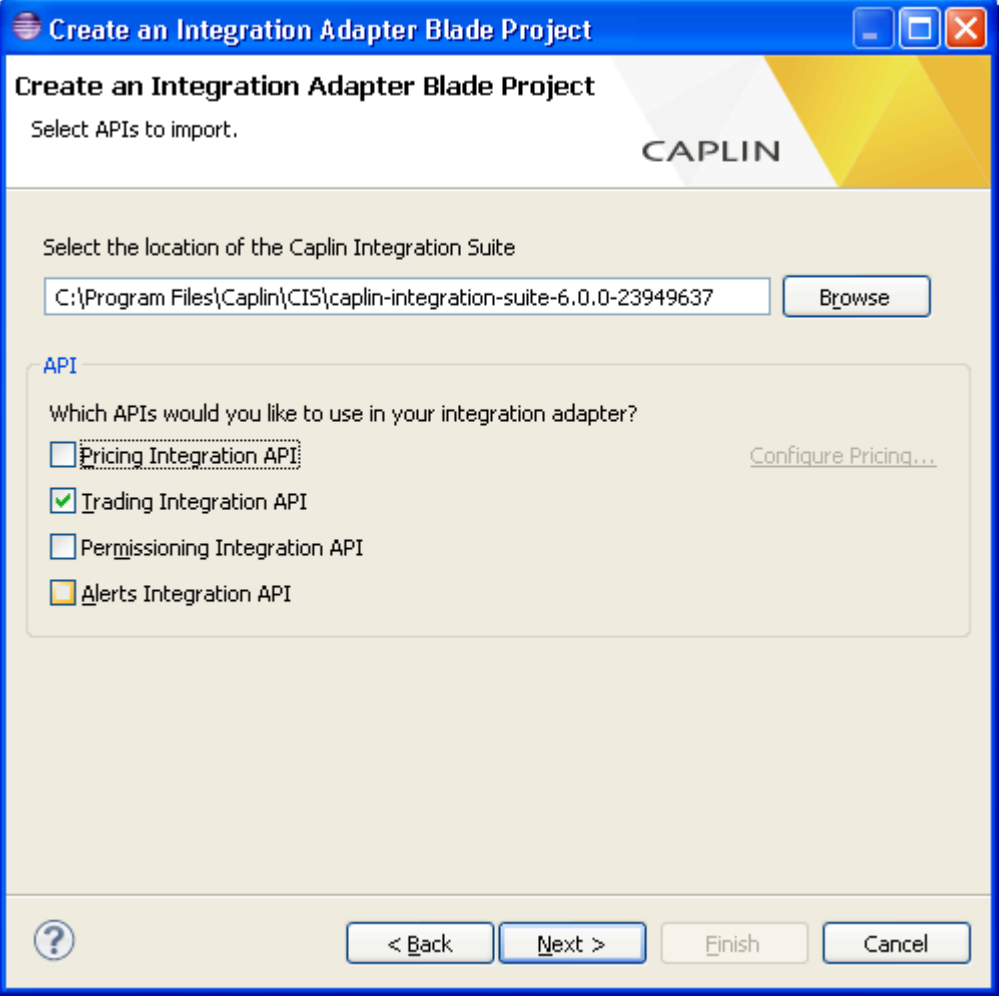

First, make sure that the Caplin Integration Suite has been unzipped to a suitable location in the file system.

For example, the location could be a folder called *caplin-integration-suite-[version]-[build]*, which was created by unzipping a Caplin Integration Suite kit of the same name.

■ In the wizard, enter the location of the unzipped Caplin Integration Suite, either as a file path, or by browsing to the location.

The wizard reports an error if the required contents of the suite are missing.

■ In the API section of the wizard, select which Caplin Integration APIs to include in the project. These are presented as Pricing Integration API, Trading Integration API, Permissioning Integration API, and Alerts Integration API, and you can select one or more to create a blade.

Your selections determine which libraries are included in your blade project, how the blade is configured, and which source files are created.

If you have selected Pricing Integration API, you have the option to configure whether the Integration Adapter will connect to Transformer or to the Liberator: select the link Configure Pricing…

By default a Pricing Adapter will connect to Transformer to enable data filtering.

■ Select Finish to create the blade.

### <span id="page-12-0"></span>**3.3 Wizard step 3:**

■ If at step 2 you selected Trading Integration API, or Trading Integration API and Pricing Integration API, the wizard prompts for an Asset Class as shown below.

A valid Asset Class must only contain alpha-numeric characters; for example, FX.

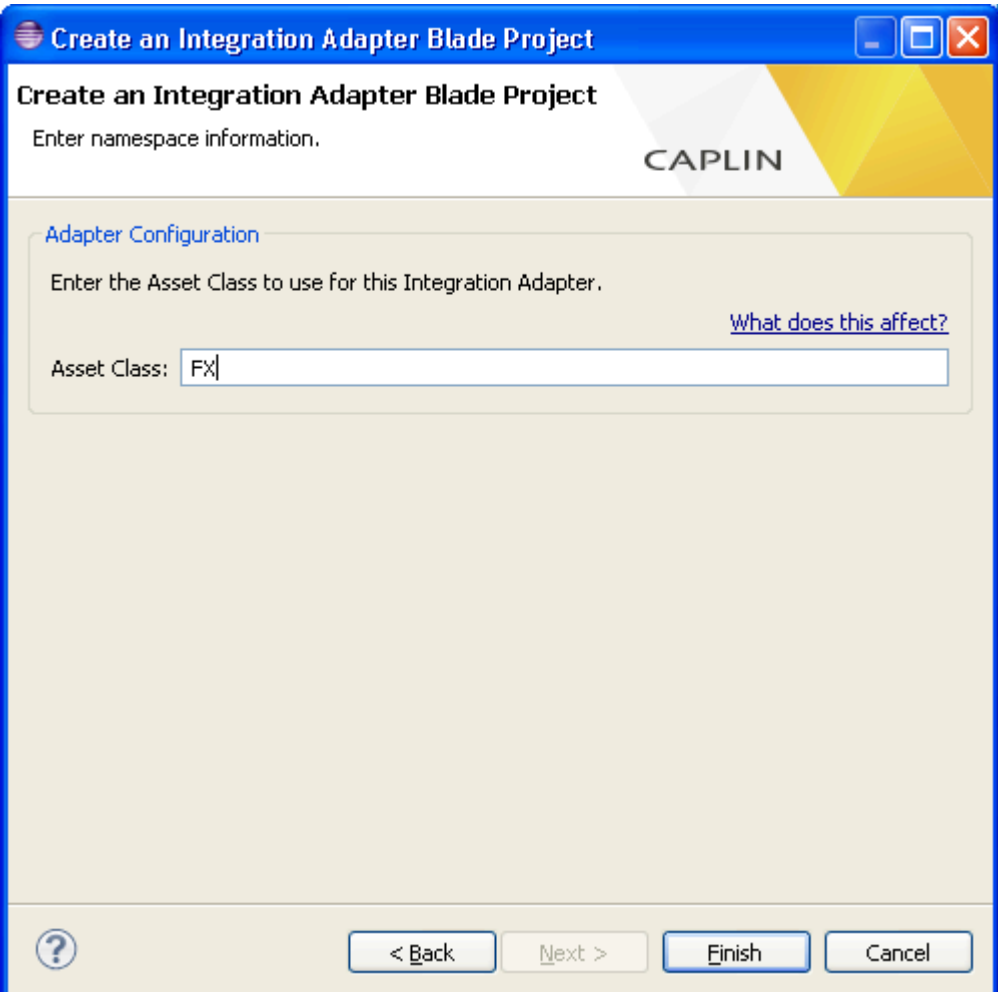

If you also selected Pricing Integration API, the subject prefix for received prices is derived from the asset class by adding a slash ('/') prefix and suffix. For example, if the entered asset class is FX, the derived subject prefix is /FX/

■ If at step 2 you selected Pricing Integration API, but not Trading Integration API, the wizard prompts for a Subject Prefix instead.

A valid Subject Prefix must only contain alphanumeric characters. It must begin with a slash character  $('')$  and should end with a slash; for example,  $/FX/$ 

### <span id="page-14-0"></span>**3.4 Blade file structure**

The following picture of Eclipse's Package Explorer shows the file structure of the newly created blade project resulting from the example Wizard settings shown in the previous section.

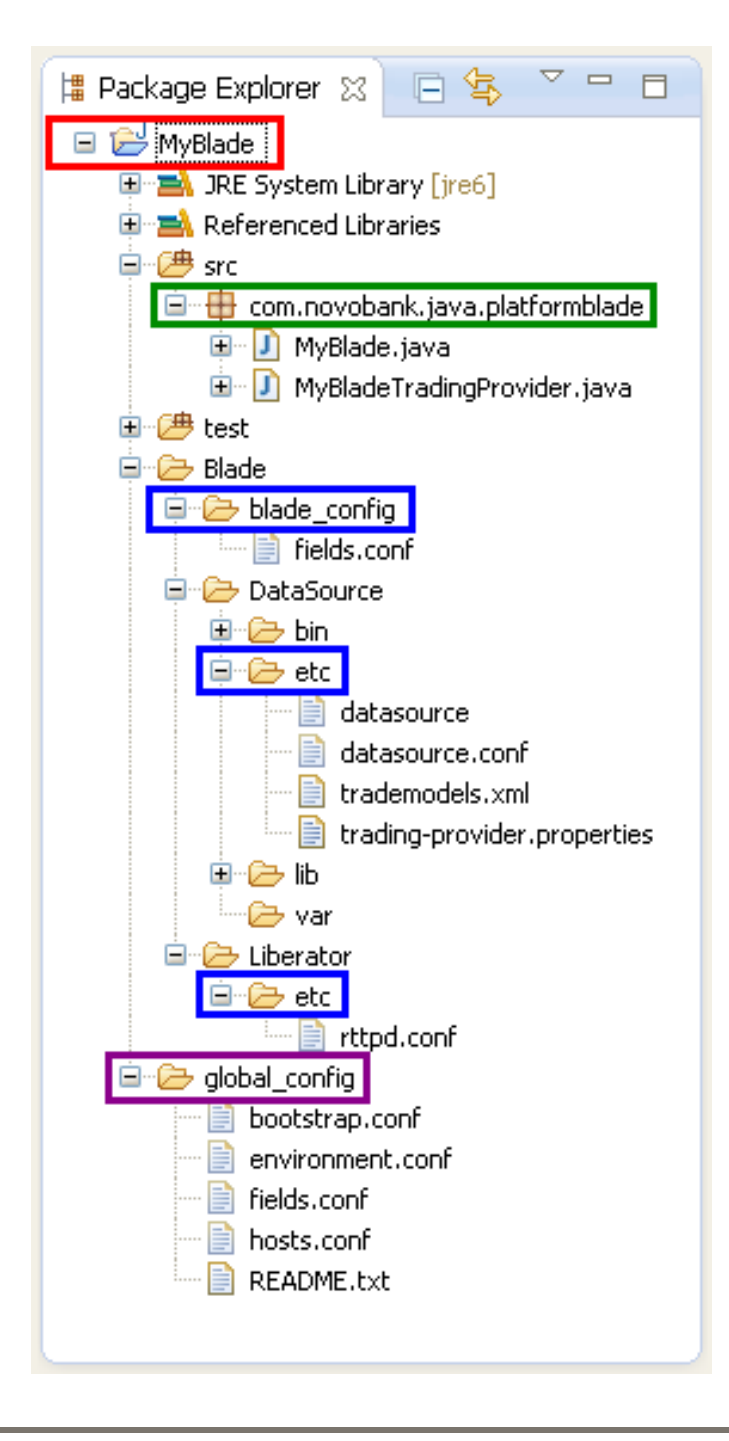

The blade files are located under a directory that has the name of the blade. In the example, this directory is *MyBlade*, marked **red** in the picture of Eclipse Package Explorer.

The *src* subdirectory contains a Java package in which the source code files are located. In the example, the package is *com.novobank.java.platformblade*, marked **green** in the picture of Eclipse Package Explorer, and the path of the corresponding subdirectory is *com/novobank/java/platformblade/*.

### **Java source files**

The Java source files created in this package are:

♦ *<BladeName>.java* 

This file contains a main class and instantiates the providers used by your blade.

In the example, this file is *MyBlade.java*.

♦ The provider code stubs awaiting implementation.

There is a Java source file for each provider, with a name of the form *<BladeName><AdapterType>Adapter.java*

In the example, there is just a single trading provider, whose code stub is in *MyBladeTradingAdapter.java*.

### **Blade component configuration**

The configuration for the blade components is located in subdirectories of <BladeName>/Blade

In the example (marked **blue III.** in the picture of Eclipse Package Explorer):

- ♦ The field definitions for the blade are in *MyBlade/Blade/blade\_config/fields.conf*
- ♦ The DataSource configuration is in *MyBlade/Blade/DataSource/etc/*
- ♦ The Liberator configuration is in *MyBlade/Blade/Liberator/etc/*

The *global\_config* subdirectory (marked **purple** in the picture) contains configuration files that are used when the blade is connected to a remote host at run time (see section [4](#page-16-1) ["Running your](#page-16-1)  [blade from Eclipse](#page-16-1)".)

### <span id="page-16-1"></span><span id="page-16-0"></span>**4 Running your blade from Eclipse**

Caplin Platform blades are Java projects. However to run your blade in Eclipse, you need to use the Caplin blade launcher.

### **Before running the blade:**

An Adapter blade will usually connect to a Liberator or Transformer. To ensure that the Liberator or Transformer is aware of the Adapter blade:

- Export the blade as a Config blade (see section [5.2\)](#page-24-1)
- Deploy the exported Config blade to the Caplin Deployment Framework on the machine where the Liberator/Transformer is located (it could of course be the machine where you are developing the blade).

The hostnames configuration on your development machine (the machine where the blade is to run) must point to the correct location of the Liberator/Transformer:

■ Edit the hostnames in *<BladeName>/global\_config/hosts.conf* as required.

For example, edit *MyBlade/global\_config/hosts.conf* 

**Note:** If you omit these steps, when you run the blade, it will attempt to connect to the Liberator or Transformer but will fail to do so.

#### **To run the blade using the Caplin blade launcher:**

From the Run Configurations dialog in Eclipse (Run  $>$  Run Configurations), select the Caplin blade run configuration specific to your blade project.

The run configuration for your blade has a name of the form <BladeName> Configuration.

For example, MyBlade Configuration.

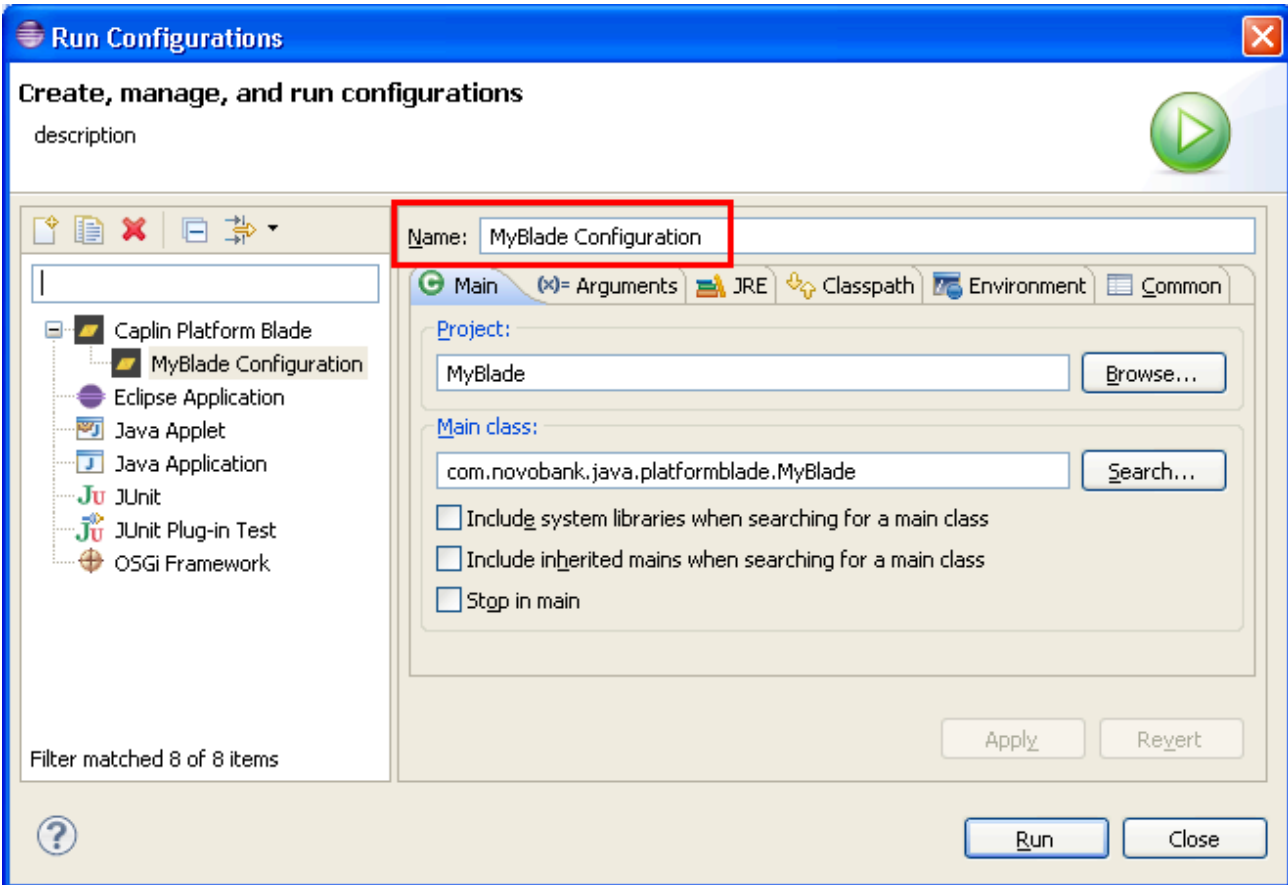

### ■ Then select Run.

**Tip:** During the run, log files are created in your blade's *DataSource/var* directory. System output is written to the Eclipse console.

### <span id="page-18-0"></span>**4.1 Changing the blade's run configuration**

The Arguments tab of Eclipse's Run Configurations dialog shows pre-configured Program arguments that specify the location of configuration files for the blade:

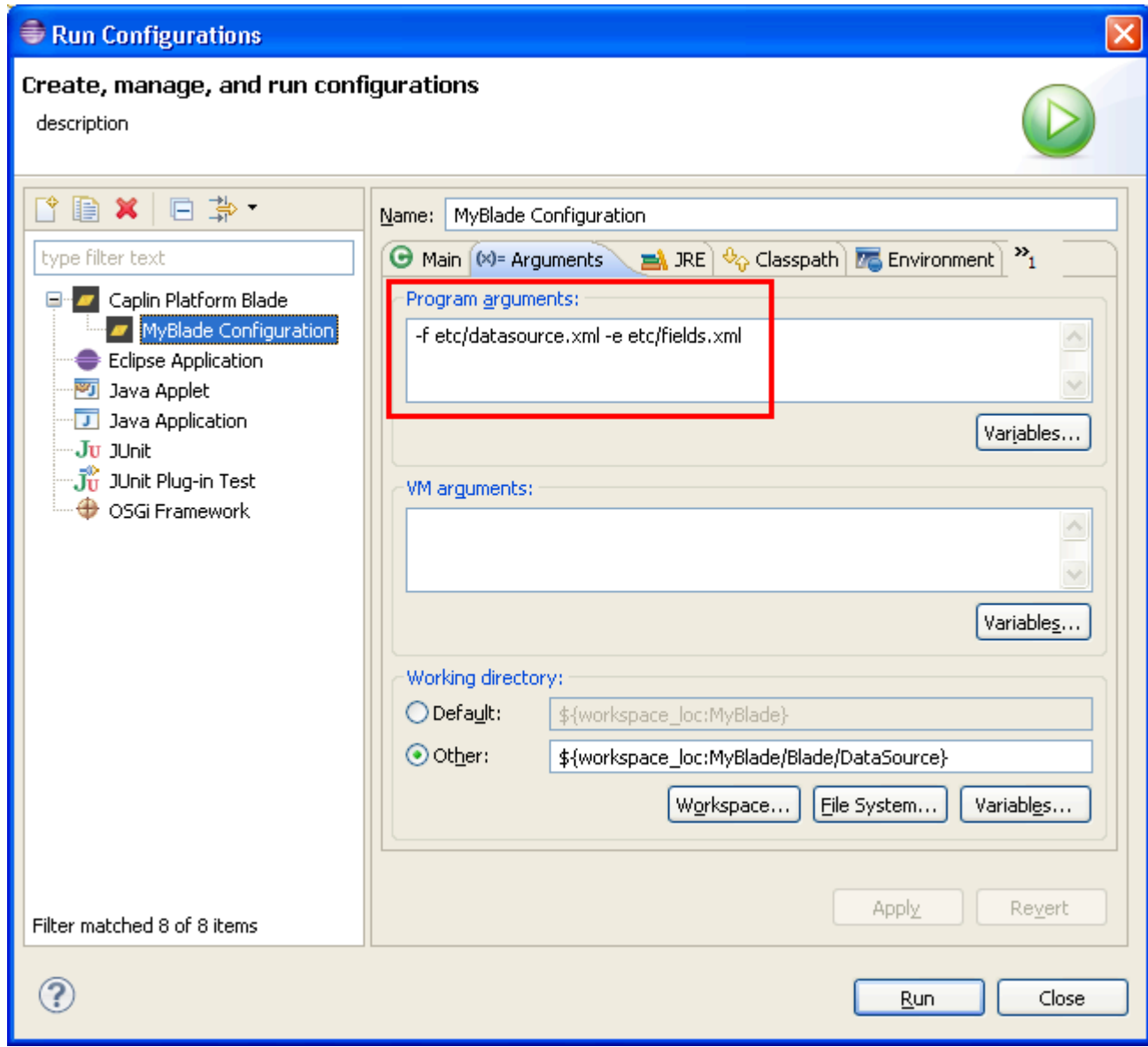

■ Typically, you should not alter the program arguments automatically entered for you in the provided launcher, because the locations of these files must conform to the Caplin Platform Deployment Framework's expectation of a blade's directory structure. However, you may define additional program arguments required by your own code.

### <span id="page-20-0"></span>**4.2 Creating a new run configuration**

If a run configuration does not exist for your blade you can create one as follows:

- Right click on any file within your blade project and select Run As > Run Configurations...
- In the Run Configurations dialog, right click on the Caplin Blade icon and select New.

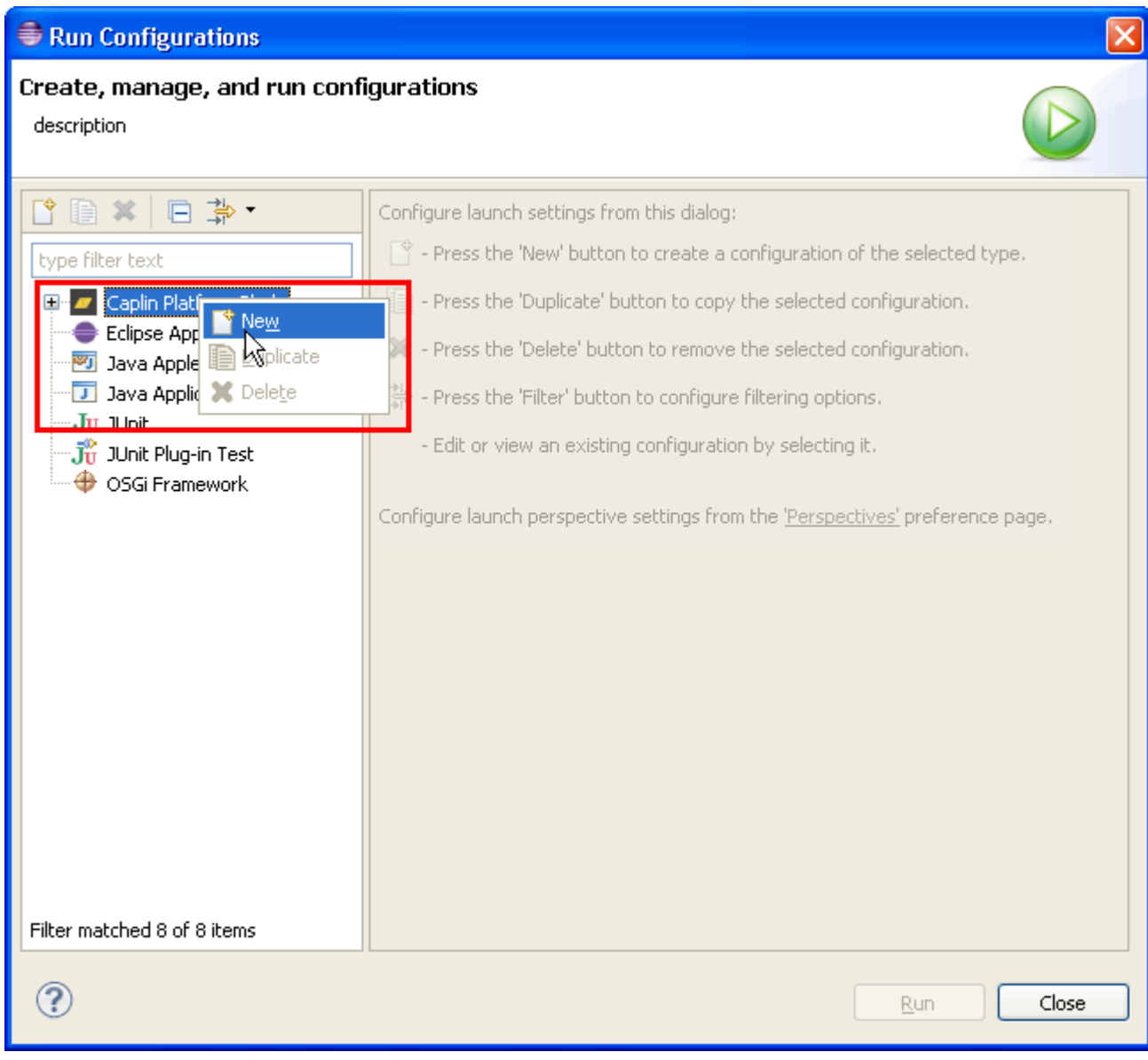

<span id="page-21-0"></span>Eclipse creates a run configuration specific to your blade. You should name the run configuration so it is distinct from others that you create.

**Tip:** If you check out an existing blade project from a source code management system, there will probably be no run configuration defined for it, and you will have to create one.

### **4.3 Debugging the blade**

Debugging your blade in Eclipse works in a similar way to running it:

- From the Debug Configurations dialog in Eclipse (Run> Debug Configurations), select the Caplin blade run configuration specific to your blade project.
- Then select Debug.

### <span id="page-22-1"></span><span id="page-22-0"></span>**5 Exporting your blade as a kit**

To create a deployment blade that can be deployed to the Caplin Platform Deployment Framework, you must export your blade project using the Caplin Blade Export Wizard. Deploy the resulting kit by following the instructions in the document **Caplin Platform: Deployment Framework Overview**.

### **5.1 To export an Adapter blade:**

- 1. Select any file within your blade project.
- 2. Right click and select Export.
- 3. In the Export dialog, navigate to Caplin and select Caplin Platform Blade.

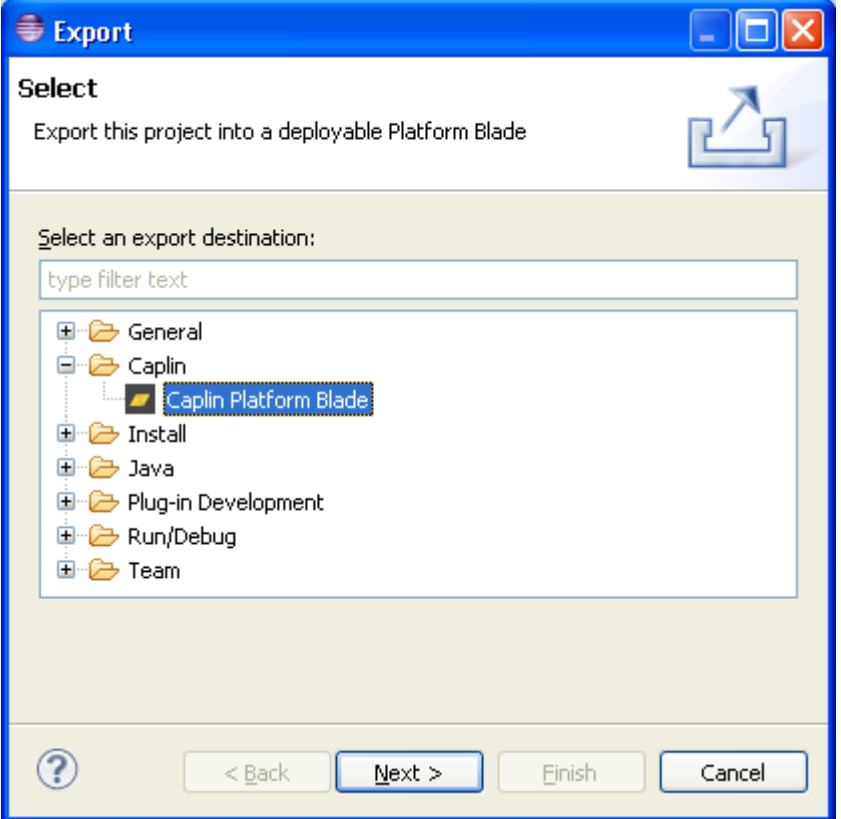

4. Select Next.

The Export Caplin Platform Blade wizard is displayed:

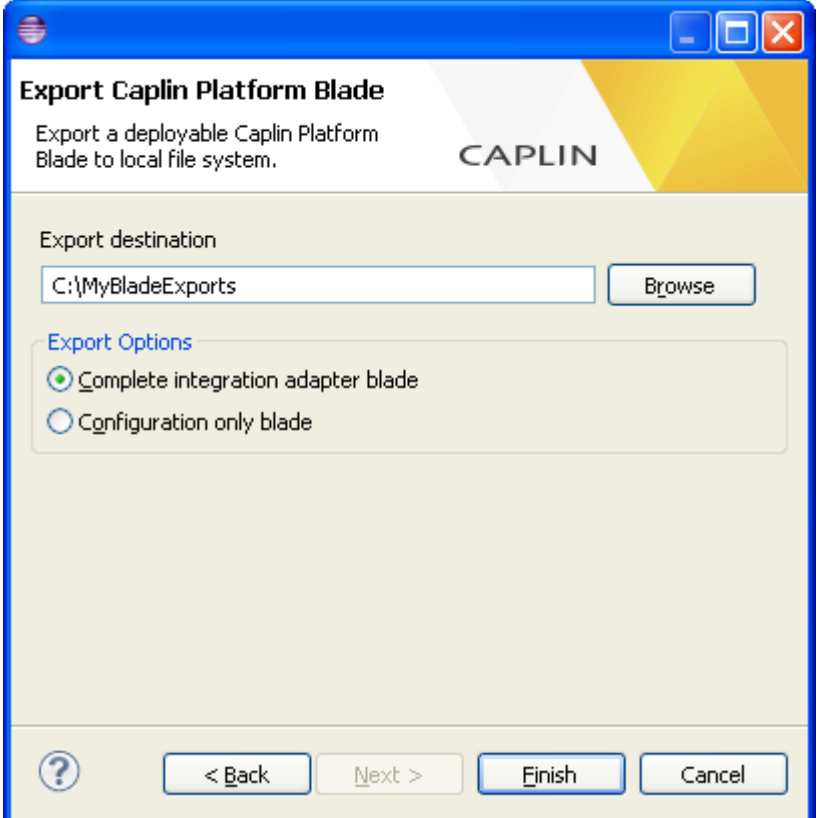

- 5. In the Export Location box enter (or browse to) the path of the directory where the blade is to be exported to.
- 6. Ensure the Export option Complete integration adapter blade is selected.
- 7. Select Finish.

The blade is exported as a Zip archive.

### <span id="page-24-0"></span>**5.2 To export a Config blade:**

- 1. Select any file within your blade project in the navigator pane.
- 2. Right click and select Export.
- 3. In the Export dialog, navigate to navigate to Caplin and select Caplin Platform Blade.
- 4. Select Next.
- 5. In the Export Location box enter (or browse to) the path of the directory where the blade is to be exported to.
- 6. Ensure the Export option Configuration only blade is selected.
- 7. Select Finish.

<span id="page-24-1"></span>The blade is exported as a Zip archive containing configuration for Liberator and/or Transformer as appropriate.

### <span id="page-25-1"></span><span id="page-25-0"></span>**6 Creating a blade from the command line**

The Caplin Integration Suite Toolkit can be used at the command line to create a new blade project. The command creates the directory tree, and generates blade configuration and source files.

The command line utility allows you to:

- ♦ Create a new blade project (**create** command see section [6.1\)](#page-26-1).
- ♦ Build a blade project on your development machine (**build** command see section [6.2\)](#page-28-1).
- ♦ Run a blade project on your development machine (**run** command see section [6.3\)](#page-29-1).
- ♦ Export an existing blade project as a Caplin Platform blade so it can be deployed to the Caplin Deployment Framework (**export** command – see section [6.4](#page-31-1)).

**Tip:** The command line utility is located in the tools directory of the unzipped Caplin Integration Suite.

■ To run the Toolkit's command line utility, enter a command string of the form:

```
java -jar cis-blade-toolkit_<ver>.<br/>.<br/>build_id>.jar <command><br/> <arguments>
```
For example:

```
java –jar cis-blade-toolkit_5.0.0.230420.jar create <arguments>
```
Sections [6.1](#page-26-1) to [6.4](#page-31-1) detail the <arguments> applicable to each command, and show example commands.

Additionally:

■ To display basic usage instructions for the command line utility, type:

```
java -jar cis-blade-toolkit_<ver>.<br/>build_id>.jar help
For example:
```
java -jar cis-blade-toolkit\_5.0.0.230420.jar help

For detailed help about each command, type:

```
java -jar cis-blade-toolkit_<ver>.<build_id>.jar help <command>
For example:
```
java -jar cis-blade-toolkit\_<ver>.<build\_id>.jar help **create** 

### <span id="page-26-0"></span>**6.1 Command for creating a new blade project**

**Tip:** If the blade is to be developed in Eclipse, it is recommended that you create the blade project using the Caplin Integration Adapter project wizard, as described in section [3](#page-7-1) of this document.

#### Command: **create**

<span id="page-26-1"></span>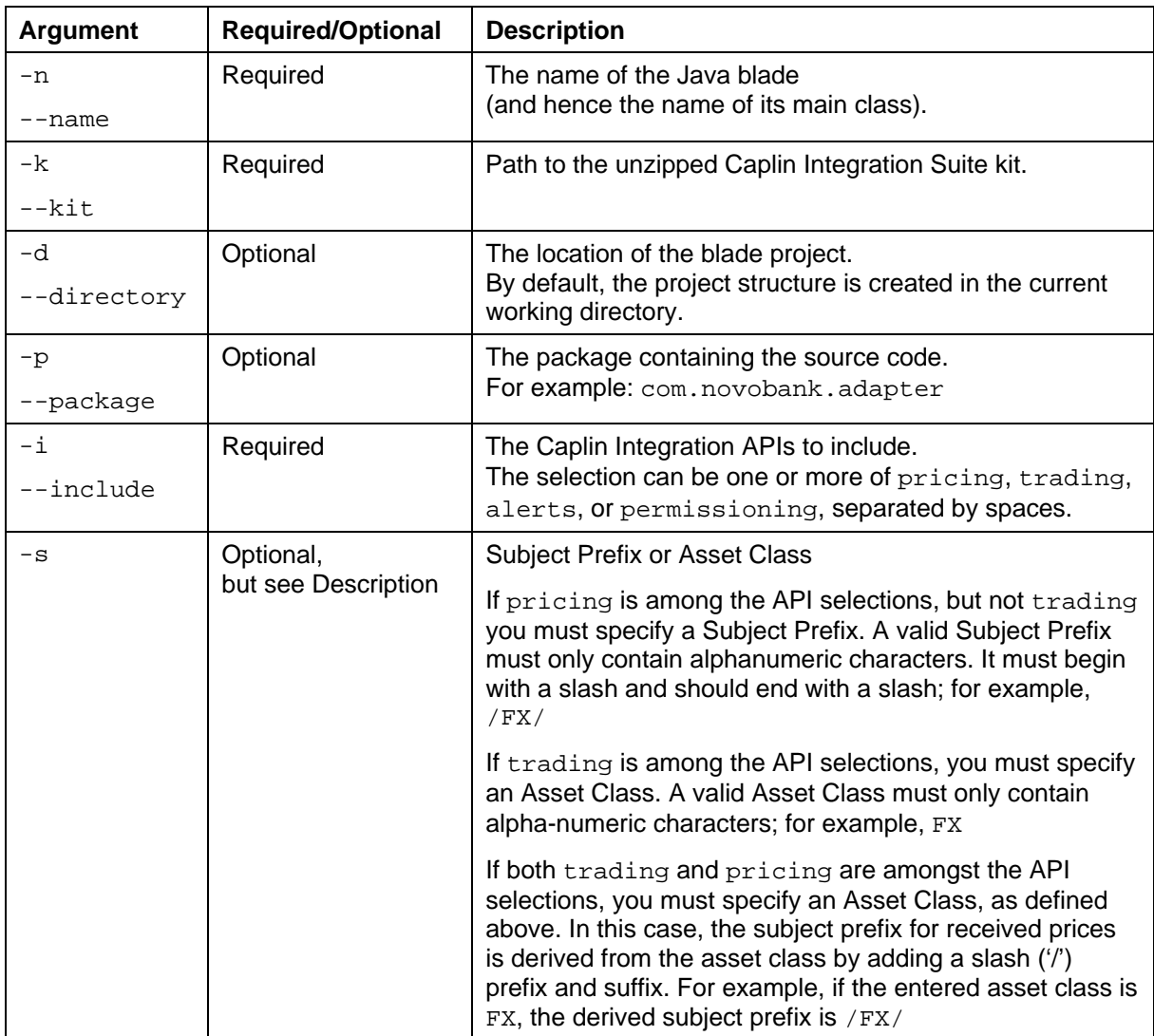

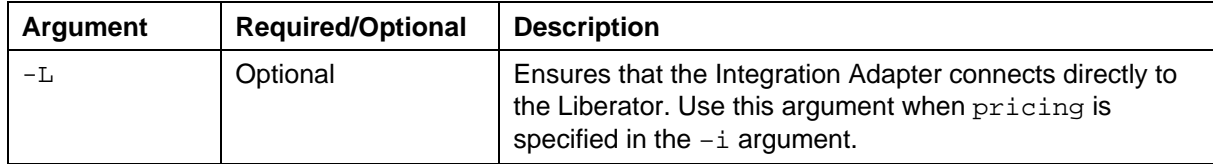

**Example: Create a new pricing and trading blade from scratch:** 

```
java –jar cis-blade-toolkit_5.0.0.<build_id>.jar create ^ 
–n MyBlade –k ../../CaplinIntegrationSuite/ -d NewDirectory ^ 
–i pricing –s /FX/ –p com.novobank.adapter
```
This example creates a pricing-only blade called MyBlade that uses the integration libraries from the given CaplinIntegrationSuite. The blade project is created in a subdirectory called *NewDirectory* within the current working directory.

### <span id="page-28-0"></span>**6.2 Command for building a blade**

### Command: **build <blade-name>**

The build command allows you to build a blade that can run on your development machine. The command generates the configuration files necessary for running the blade locally. The only argument required is the name of the blade, which can include its path.

Compilation errors are output to the command line.

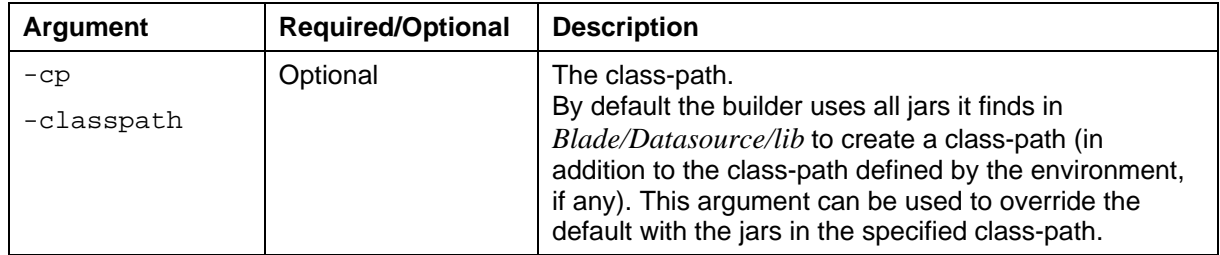

### <span id="page-28-1"></span>**build command example:**

java –jar cis-blade-toolkit\_<ver>.<build\_id>.jar **build <blade-name>**

### <span id="page-29-0"></span>**6.3 Command for running a blade**

### Command: **run <blade-name>**

This command runs the blade on your development machine once you have built it.

### **Before running the blade:**

An Adapter blade will usually connect to a Liberator or Transformer. To ensure that the Liberator or Transformer is aware of the Adapter blade:

- Export the blade as a Config blade (see the  $\exp(\text{c}x)$  command in section [6.4\)](#page-31-1)
- **Deploy the exported Config blade to the Caplin Deployment Framework on the machine where** the Liberator/Transformer is located (it could of course be the machine where you are developing the blade).

The hostnames configuration on your development machine (the machine where the blade is to run) must point to the correct location of the Liberator/Transformer:

■ Edit the hostnames in *<BladeName>/global\_config/hosts.conf* as required.

For example, edit *MyBlade/global\_config/hosts.conf* 

**Note:** If you omit these steps, when you run the blade, it will attempt to connect to the Liberator or Transformer but will fail to do so.

#### <span id="page-29-1"></span>**run command details**

The only argument required to  $r$ un is the name of the blade. If the blade is not in the current working directory, use the –d or –directory argument to specify its path.

While the blade is running you can stop it at any time by pressing the key combination  $Control+C$ (shown as  $\sim c$  in the command example below).

Any runtime errors are output to the command line.

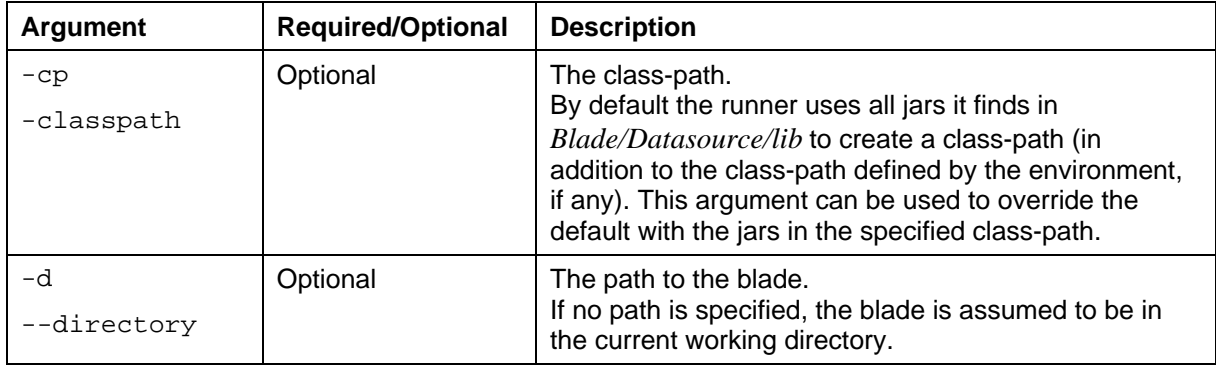

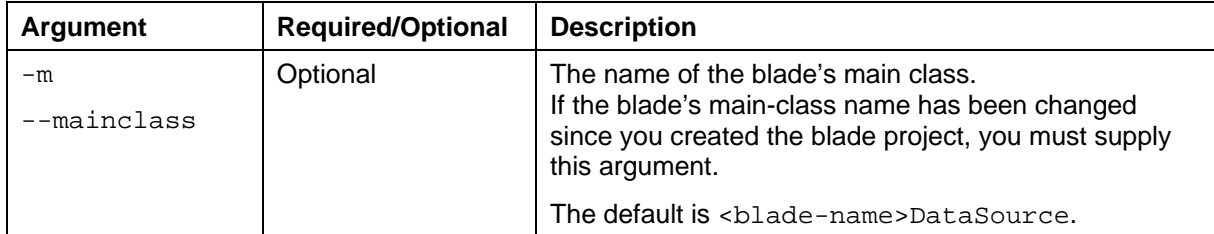

#### **run command example:**

```
java -jar cis-blade-toolkit_<ver>.<br/>build_id>.jar run <blade-name> ^
-d C:\Projects 
   <blade-name> blade is running (^C to exit) 
^\sim \text{C} <blade-name> blade is shutting down
```
### <span id="page-31-1"></span><span id="page-31-0"></span>**6.4 Command for exporting an existing blade project**

### Command: **export**

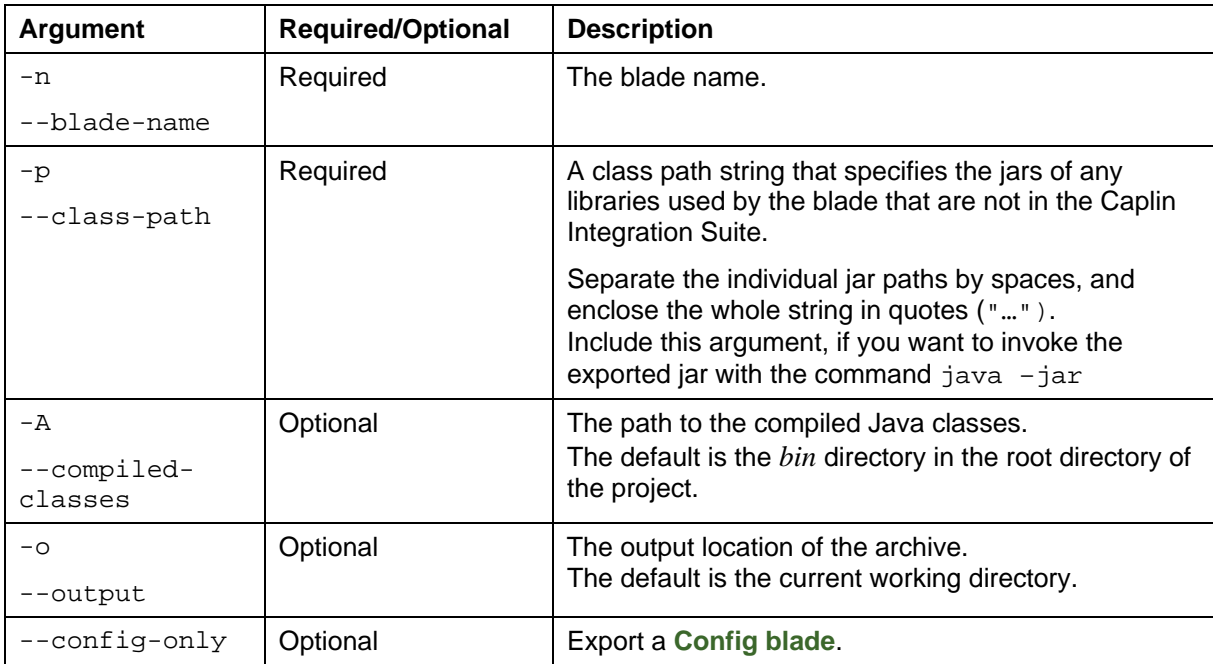

**Note:** Before exporting your project as a blade you must first compile the blade application's source code, otherwise the export operation will fail. For information on building your blade, see section [6.2](#page-28-1).

**Tip:** The export command expects the compiled classes to be in the bin directory within the root directory of the project. However, if they have been created in a different location, you can use the –A (or --compiled-classes) argument to tell the export command where to find them.

#### **Export command example usage:**

```
java -jar cis-blade-toolkit_<ver>.<br/>build_id>.jar export X:\CaplinBlades\
```
This example exports a blade called MyPricingAdapter located in *X:\CaplinBlades\*

### <span id="page-33-0"></span>**7 Glossary of terms and acronyms**

This section contains a glossary of terms, abbreviations, and acronyms used in this document.

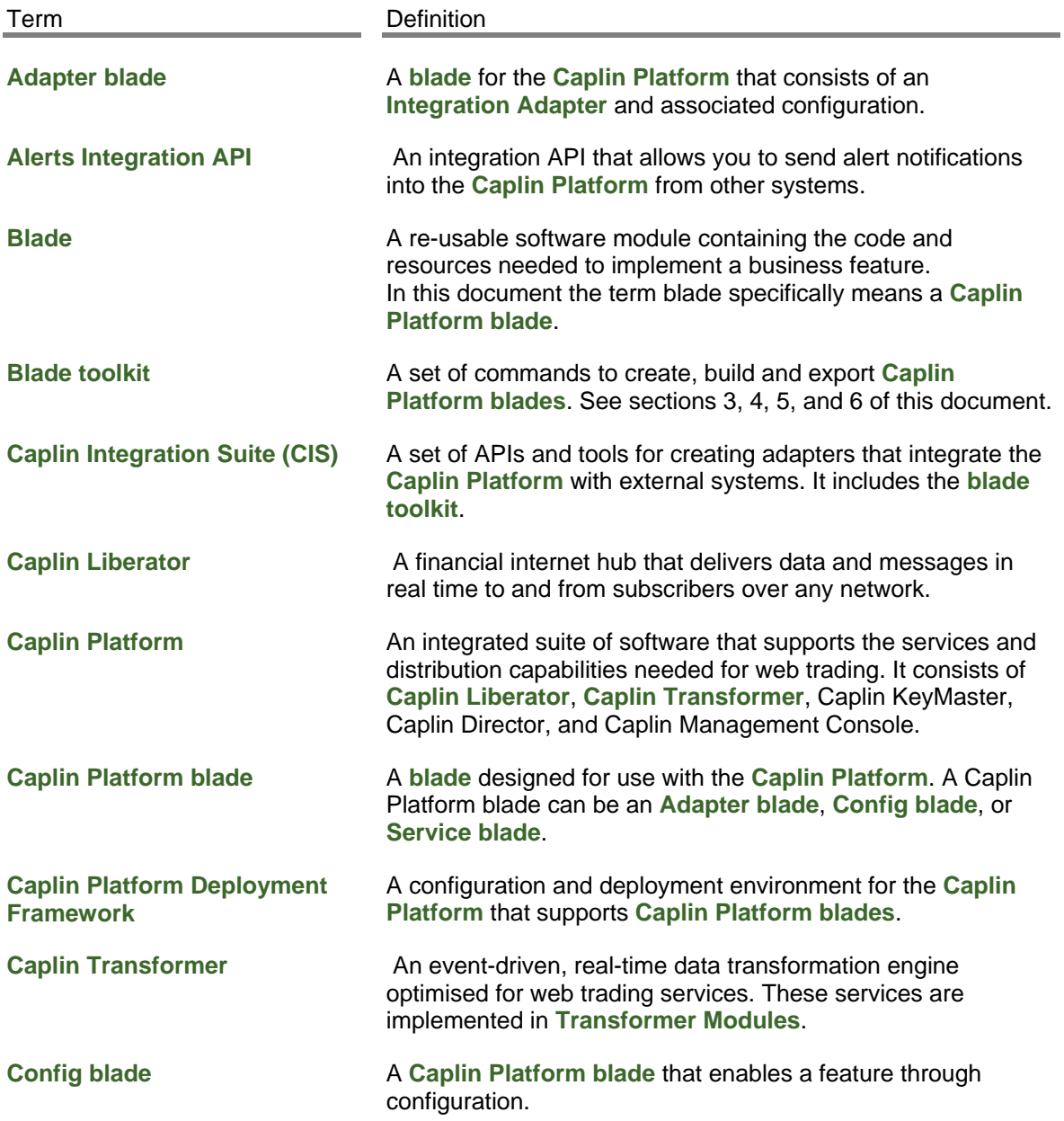

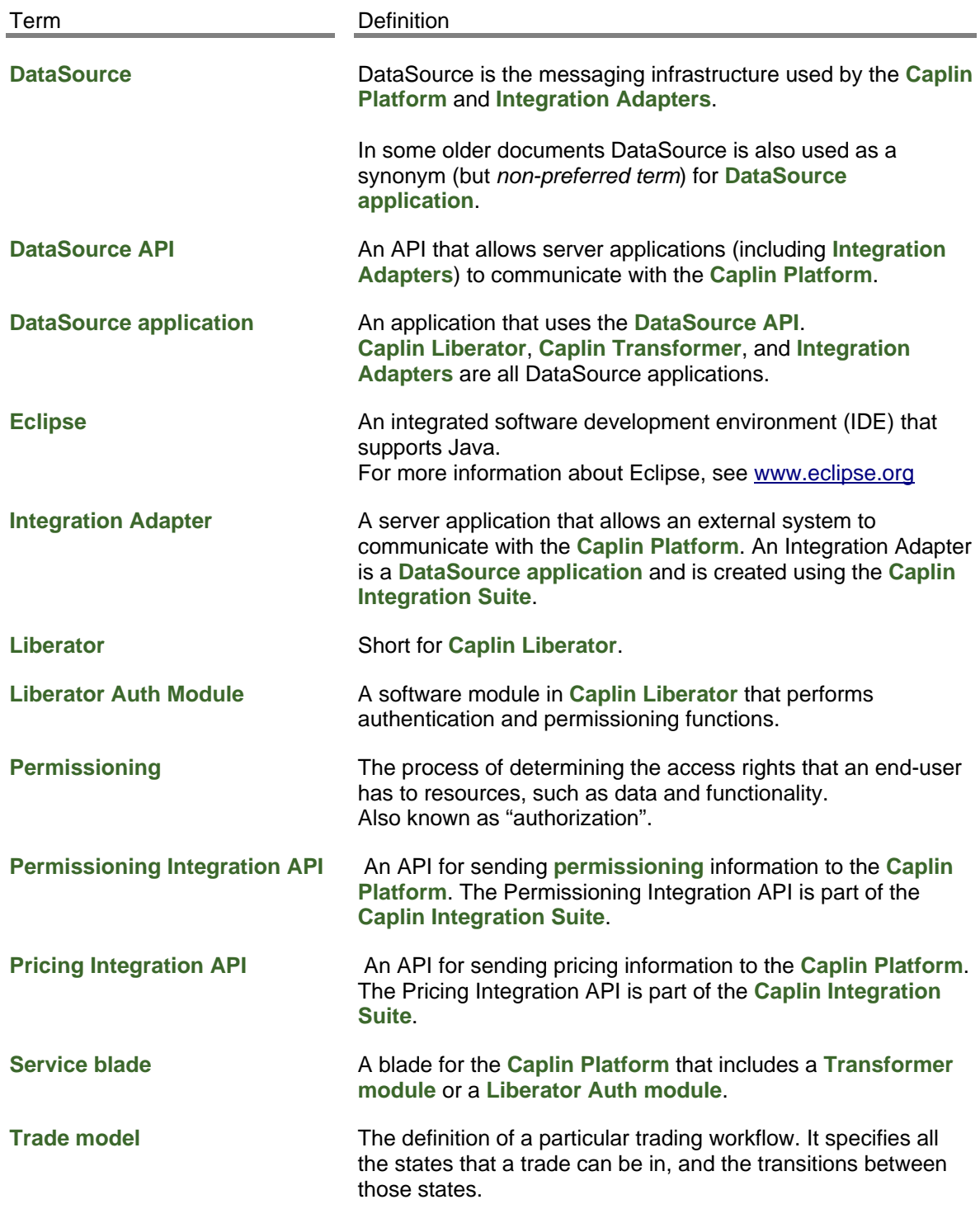

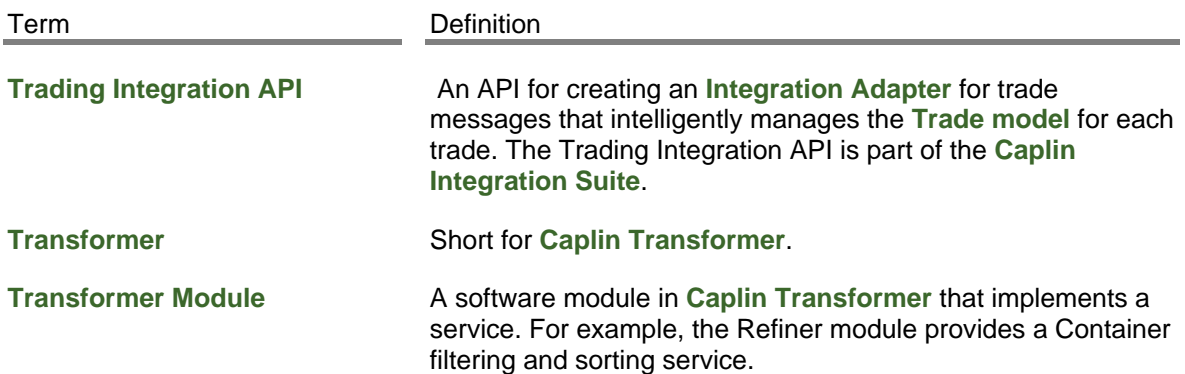

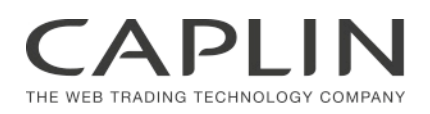

### **Contact Us**

Caplin Systems Ltd Cutlers Court 115 Houndsditch London EC3A 7BR Telephone: +44 20 7826 9600 **www.caplin.com** 

The information contained in this publication is subject to UK, US and international copyright laws and treaties and all rights are reserved. No part of this publication may be reproduced or transmitted in any form or by any means without the written authorization of an Officer of Caplin Systems Limited.

Various Caplin technologies described in this document are the subject of patent applications. All trademarks, company names, logos and service marks/names ("Marks") displayed in this publication are the property of Caplin or other third parties and may be registered trademarks. You are not permitted to use any Mark without the prior written consent of Caplin or the owner of that Mark.

This publication is provided "as is" without warranty of any kind, either express or implied, including, but not limited to, warranties of merchantability, fitness for a particular purpose, or non-infringement.

This publication could include technical inaccuracies or typographical errors and is subject to change without notice. Changes are periodically added to the information herein; these changes will be incorporated in new editions of this publication. Caplin Systems Limited may make improvements and/or changes in the product(s) and/or the program(s) described in this publication at any time.

This publication may contain links to third-party web sites; Caplin Systems Limited is not responsible for the content of such sites.

**Caplin Integration Suite 6.0: How To Create A Platform Java Blade, December 2012, Release 1**